# **Options when Adding and Editing Employee Records**

Some fields on the Employee record tabs are self-explanatory, while others are more complex.

To make [entering](https://wiki.acstechnologies.com/display/ACSDOC/Adding+Employee+Records) and [editing](https://wiki.acstechnologies.com/display/ACSDOC/Editing+Employee+Records) employee records easier, the list below describes some of these fields.

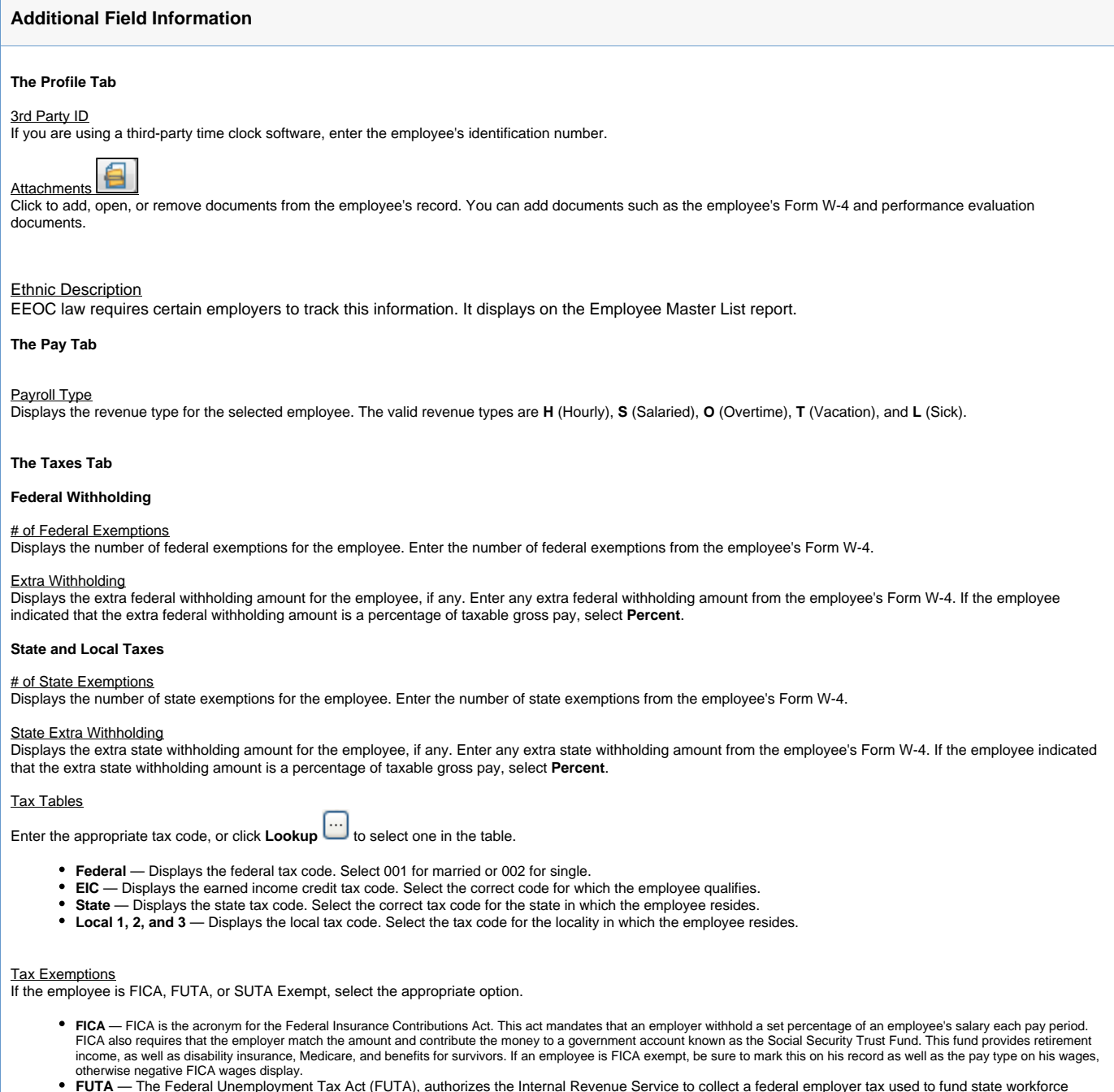

- agencies. An employer may have to pay FUTA for their employees unless the employer is FUTA exempt. Contact your tax advisor for further information on how this affects you as an employer.
- **SUTA** The State Unemployment Tax is a tax that states require to fund unemployment benefits. An employer may have to pay SUTA for their employees unless the employer is SUTA exempt. Contact your tax advisor for further information on how this affects you as an employer.

# W-2 Elections

If the employee is a statutory employee, participates in a designated retirement plan, or receives third-party sick pay, select the appropriate check box. A statutory<br>employee is a worker who is treated as an employee for

## **The Adjustments Tab**

## **Category**

Displays the type of adjustment. The valid categories are ADD (Addition), DED (Deduction), CON (Contribution), GTL (Group Term Life Insurance).

#### Global and Individual Amounts

If the same amount or percentage of the adjustment applies to all employees, select **Global**. If the employee can select an individual amount or percentage, select **Indivi dual**, then enter the amount or percentage selected by the employee.

#### Global and Individual Limits

If a maximum limit is set for all employees, select **Global**. If the employee set an individual maximum limit, select **Limit**, and enter the limit. Adjustments are designed to start over at the beginning of the new year, so a new YTD total is obtained each year. You can manually set a new adjustment amount for mid-year adjustments that carry over into a new year.

# **The Personnel Tab**

#### New Hire Reported

Under federal and state law, employers must report newly hired or re-hired employees to ensure wage garnishment for child support on applicable employees. Select the check box once the information has been reported.

#### Form W-11 on file (HIRE Act)

Select if the employee's Form W-11 is complete.

#### Job Category

EEOC law requires certain employers to track this information. It displays on the Employee Master List report.

#### **The Affordable Care Act Tab**

Typically, you'll provide [mass health care coverage](https://wiki.acstechnologies.com/display/ACSDOC/Administering+Affordable+Care+Act+Tax+Provisions) for your employees where everyone has the same terms of coverage. However, there are exceptions, and that's what this tab is for. For example, if you provide mass coverage for your employees all 12 months of the year, and you hire a new employee in the middle of the year, their coverage terms aren't for 12 months that year. So, you'll need to add their coverage terms on this tab within their record. Another common example for using this tab to make health care coverage changes is if you lose an employee in the middle of the year and need to delete their coverage.

This tab is also where you'll add employee family members who are covered.

#### Health Care Coverage Terms for Employee

This grid displays the terms of health care coverage for the employee. See the [Administering Affordable Care Act Tax Provisions](https://wiki.acstechnologies.com/display/ACSDOC/Administering+Affordable+Care+Act+Tax+Provisions) for a description of each column heading in the grid.

# Covered Individuals

This grid displays the terms of health care coverage for the employee's family members. Click **Add** to add a family member to the grid.